# **Create a Quiz Using Google Forms**

*And how to embed it.* 

**[Free Technology for Teachers](http://freetech4teachers.com)** 

# **Select "create new form" in your Google Docs account.**

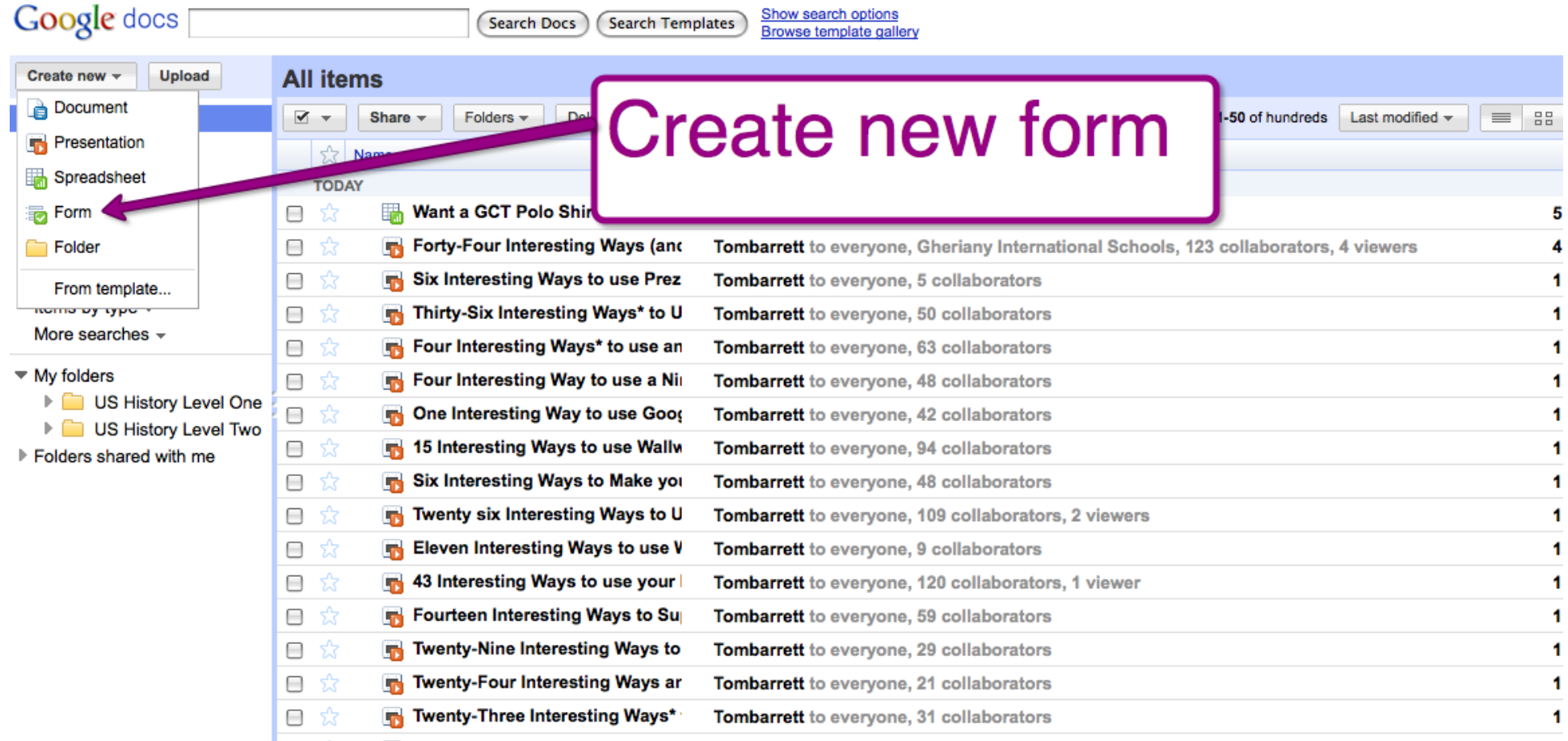

# **Title your form and make the first question "student names."**

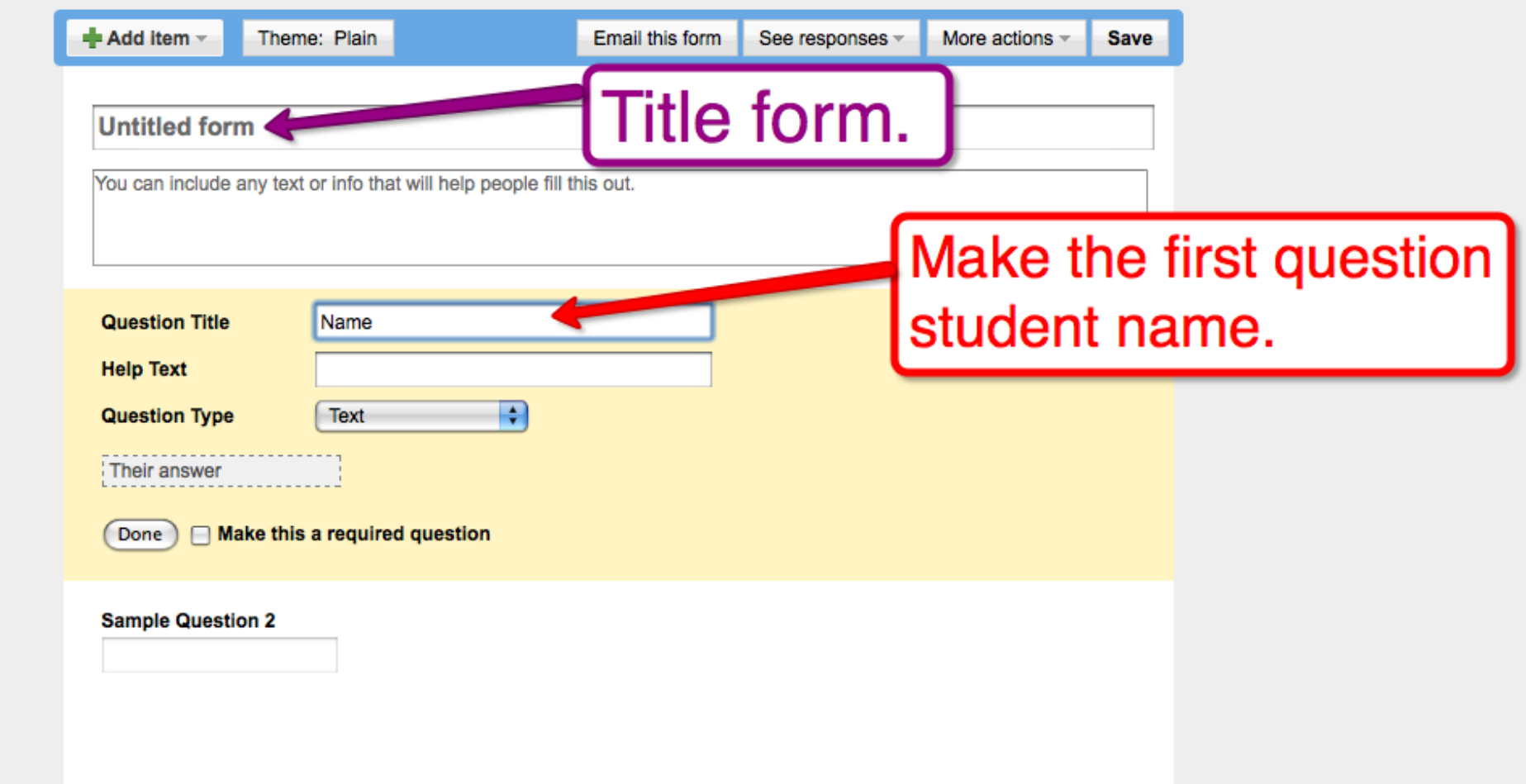

# **Write question or prompt. Then select question type.**

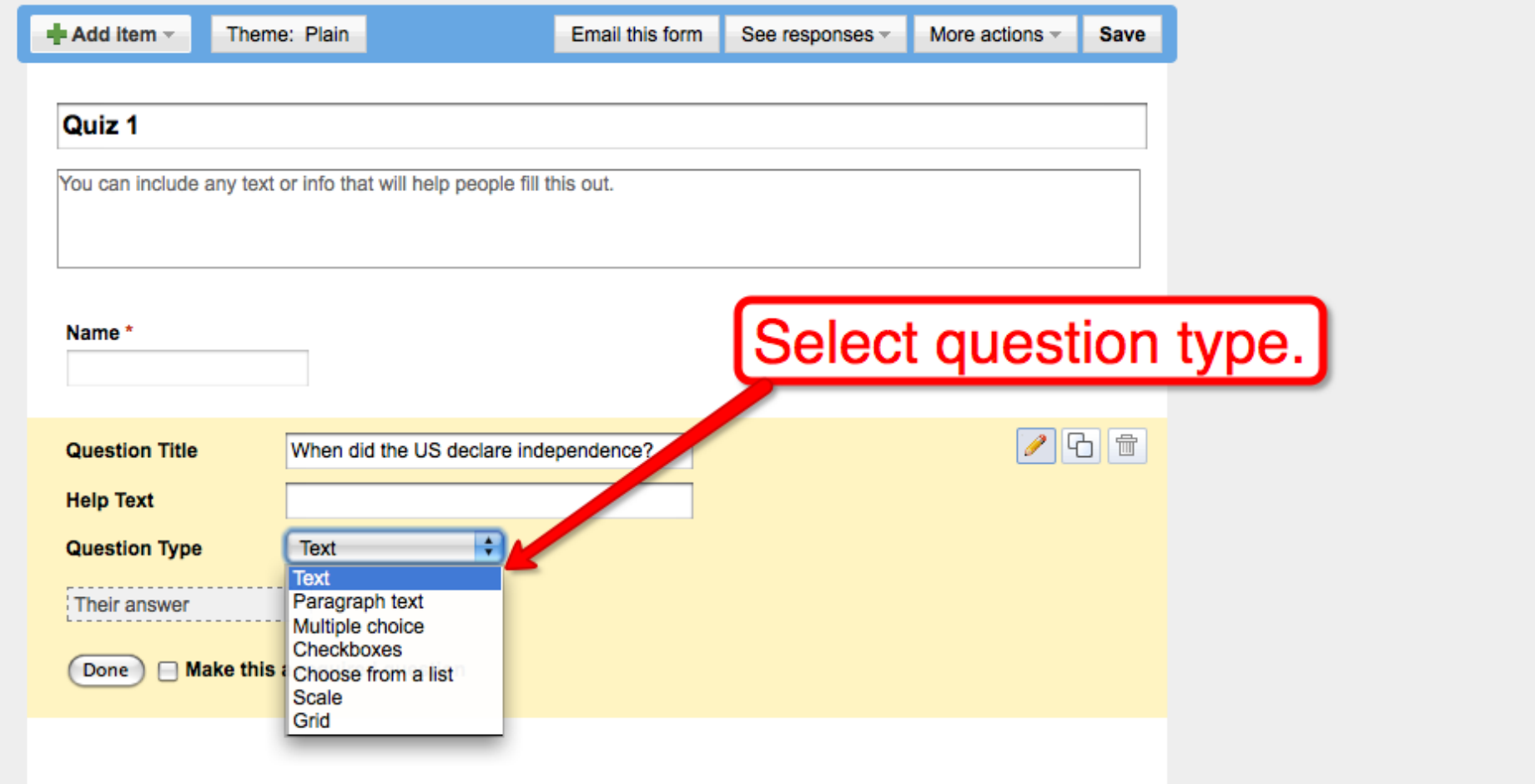

# **Select "required question" so that students cannot skip items.**

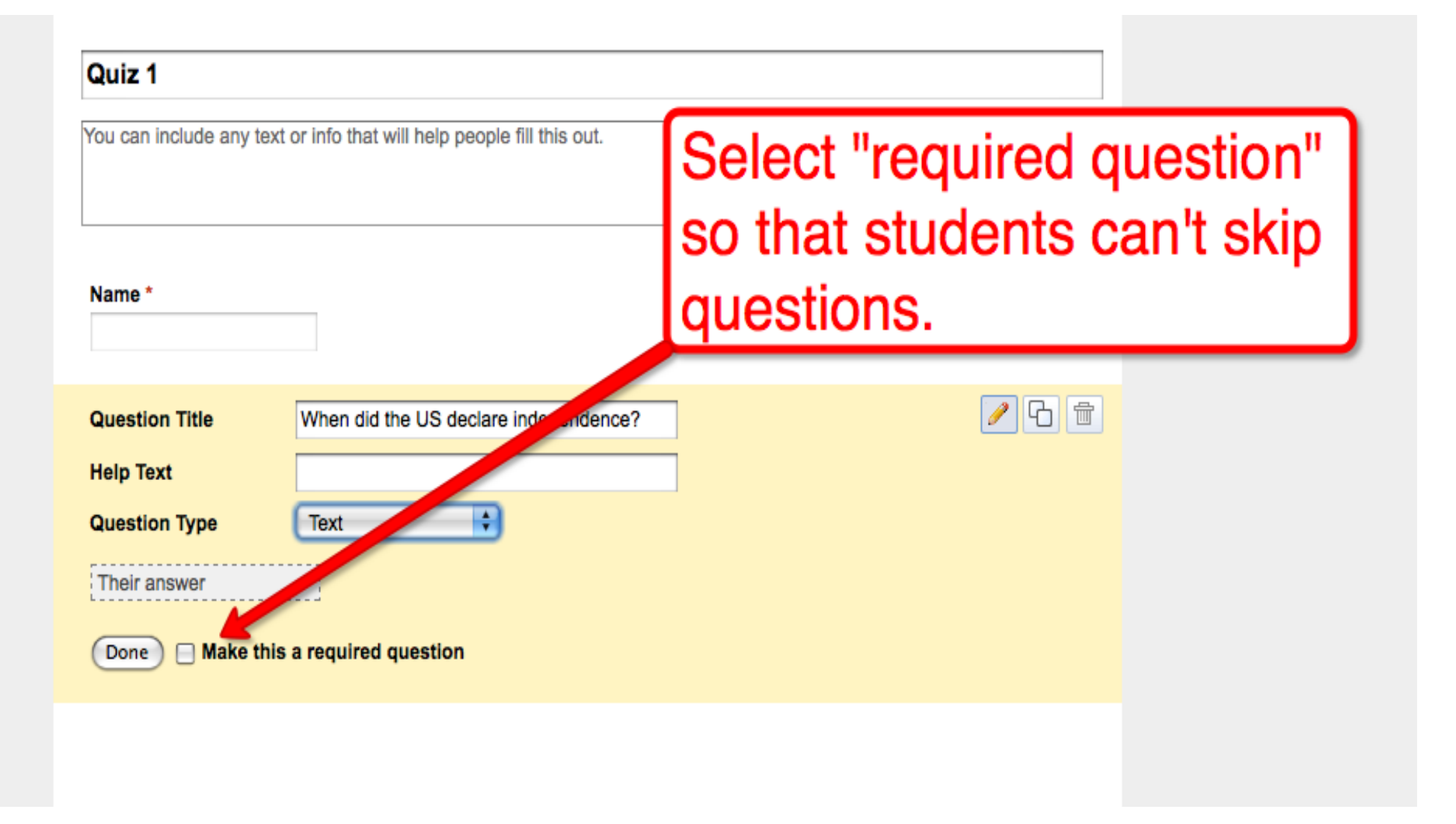

# **Select "add item" to add more questions. You can mix types.**

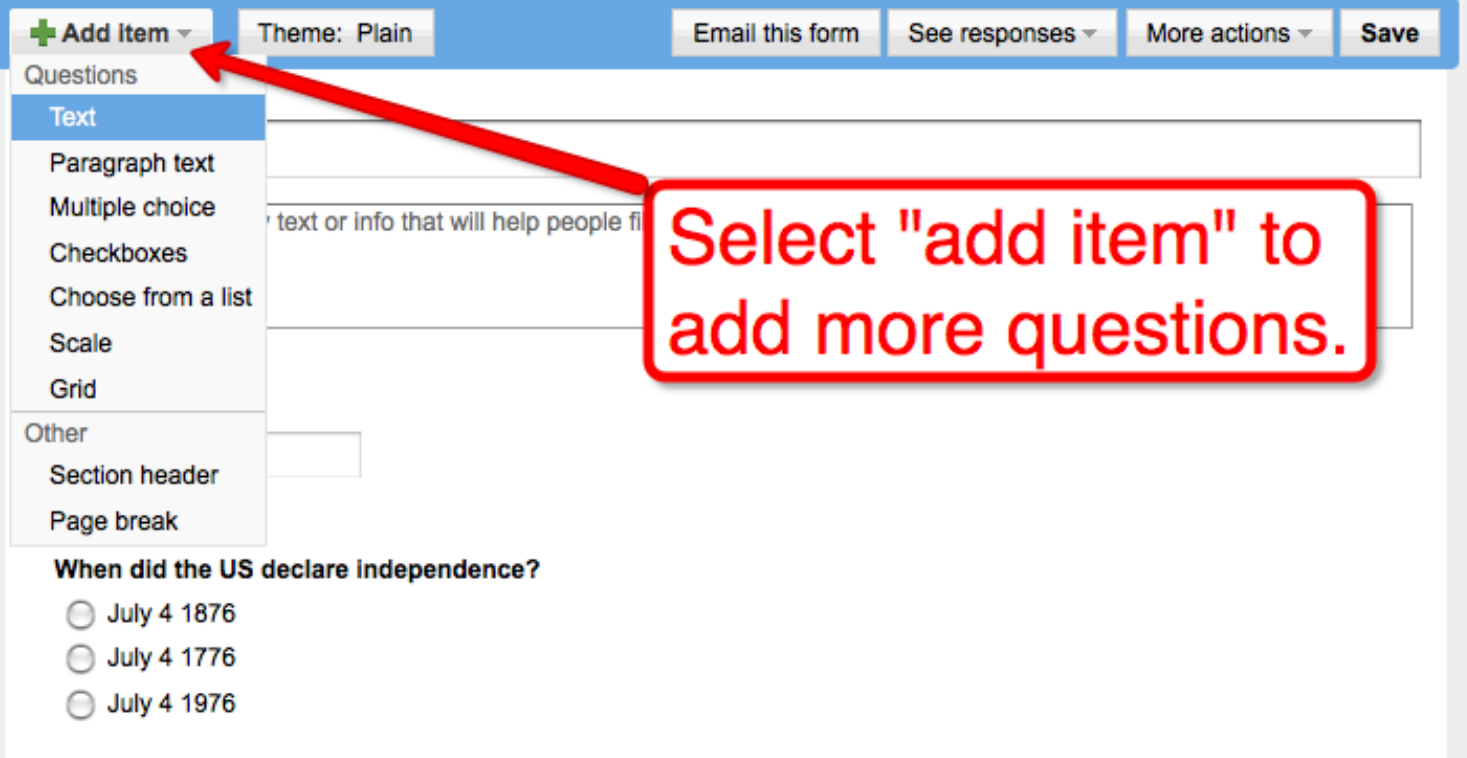

### **Select "more actions," "embed" to get embed code.**

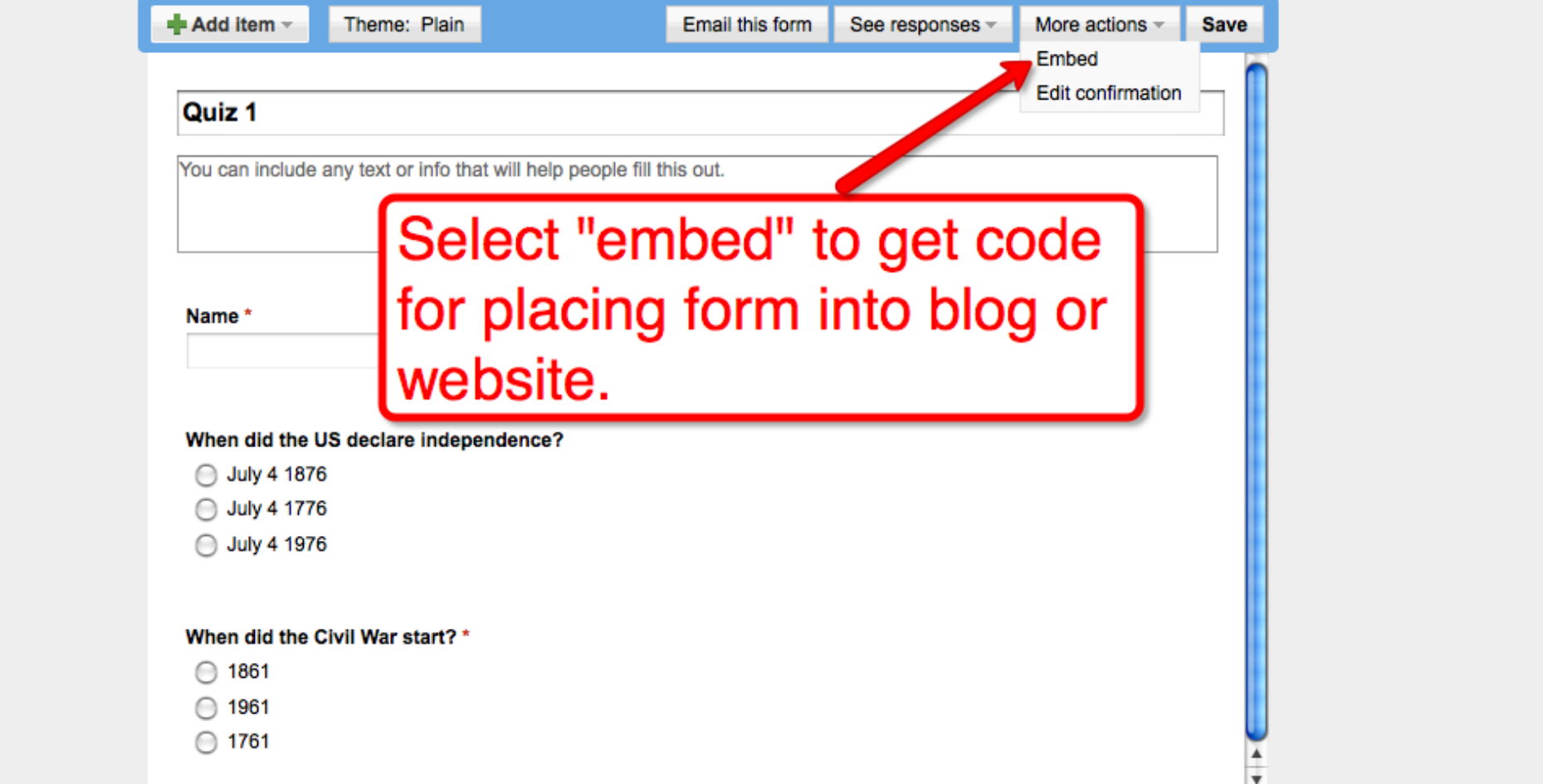

# **Copy embed code**

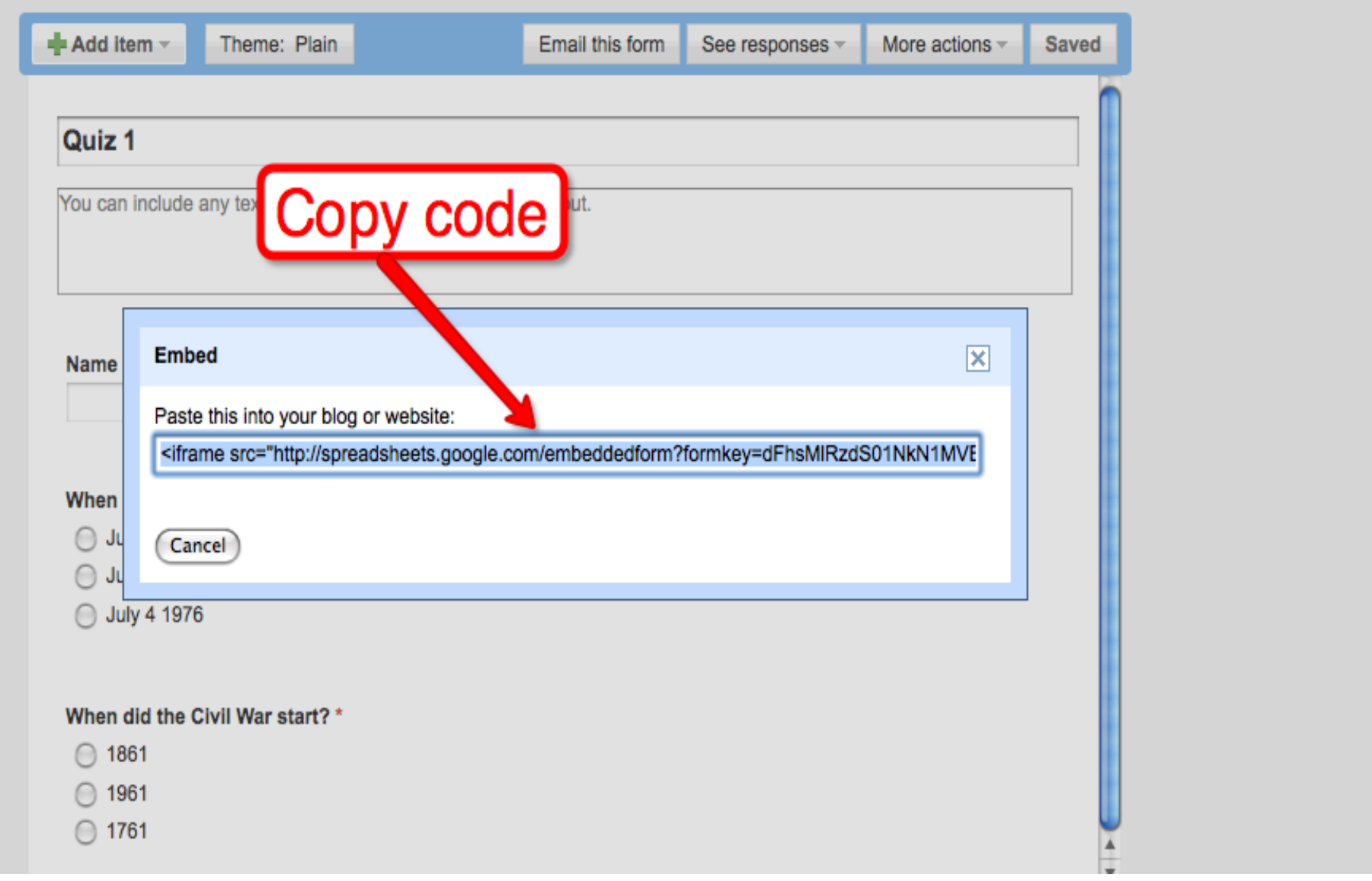

### **Paste code into your blog post editor. Edit to fit within your blog's main column.**

![](_page_8_Figure_1.jpeg)

Shortcuts: press Ctrl with:  $B =$  Bold,  $I =$  Italic,  $P =$  Publish,  $S =$  Save,  $D =$  Draft more

#### **Find More Google Tools Tutorials on [Free Technology for Teachers](http://freetech4teachers.com)** [Google for Teachers](http://www.freetech4teachers.com/2010/03/free-33-page-guide-google-for-teachers.html) [Google for Teachers II](http://www.freetech4teachers.com/2010/07/google-for-teachers-ii-free-33-page.html)